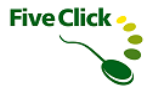

# タイムカード・メーカー for サイボウズ Office

# 管理者マニュアル

2023年7月版 ファイブクリック合同会社

# 目次

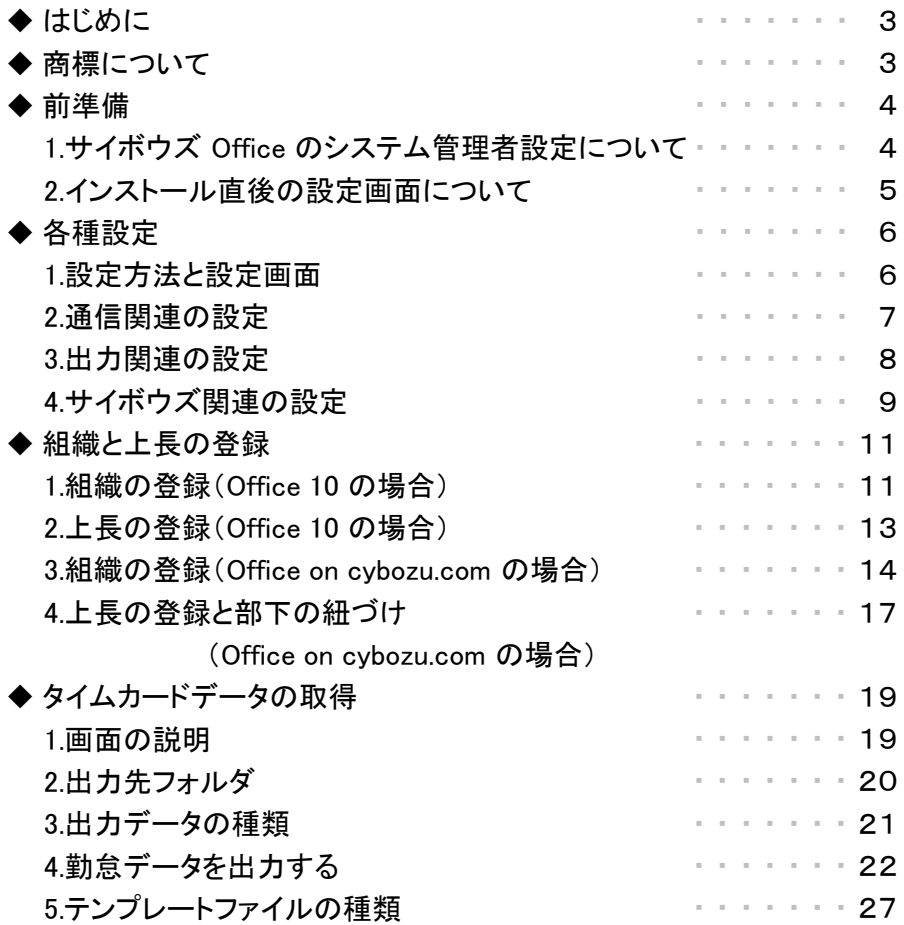

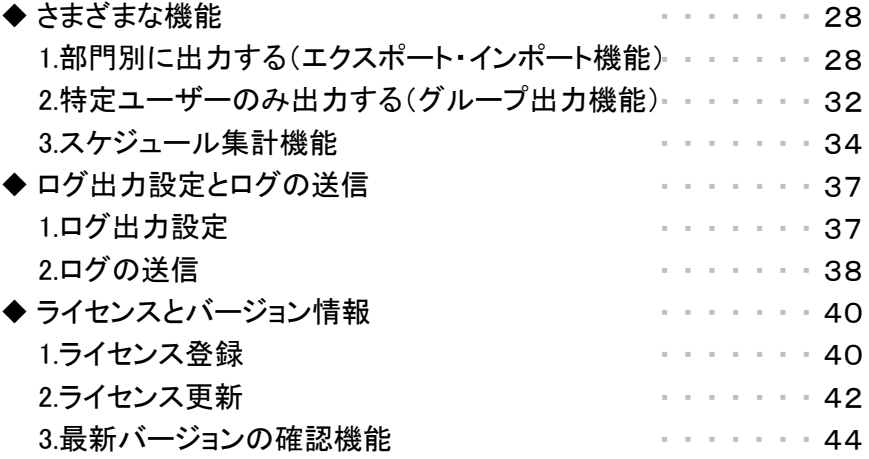

**Five Click** 

 $\bullet$ 

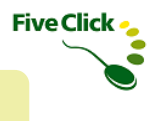

### ◆はじめに

本書は、「タイムカード・メーカー for サイボウズ Office」(以下、タイムカード・メーカー)の設定方法について解説しています。 おもに、タイムカード・メーカーの管理者を対象としております。

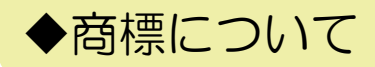

・サイボウズ、cybozu、およびサイボウズのロゴはサイボウズ株式会社の登録商標です。

・Windows、Microsoft Office、Excel は、米国 Microsoft Corporation の、米国、日本およびその他の国における登録商標または商標です。

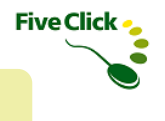

### 〈1〉 サイボウズ Office のシステム管理者設定について

◆前準備

タイムカード・メーカーではサイボウズ Office (以下、Office)の「システム設定」画面にアクセスする仕組みになっています。その際、Office で設定されているシステム管理者の「ログイン名」が必要になるため、事前にシステム管理者ユーザーでログインし、「システム設定」画面 で「ログイン名」の確認をします。

なお、パッケージ版のOffice は「ログイン名」が必須項目ではないため、設定されていない可能性がございます。「ログイン名」が設定され ていない場合は、以下の手順にて設定してください。

#### ※)Office on cybozu.com をご利用の場合、「ログイン名」は必須項目のため、再設定の必要はありません。

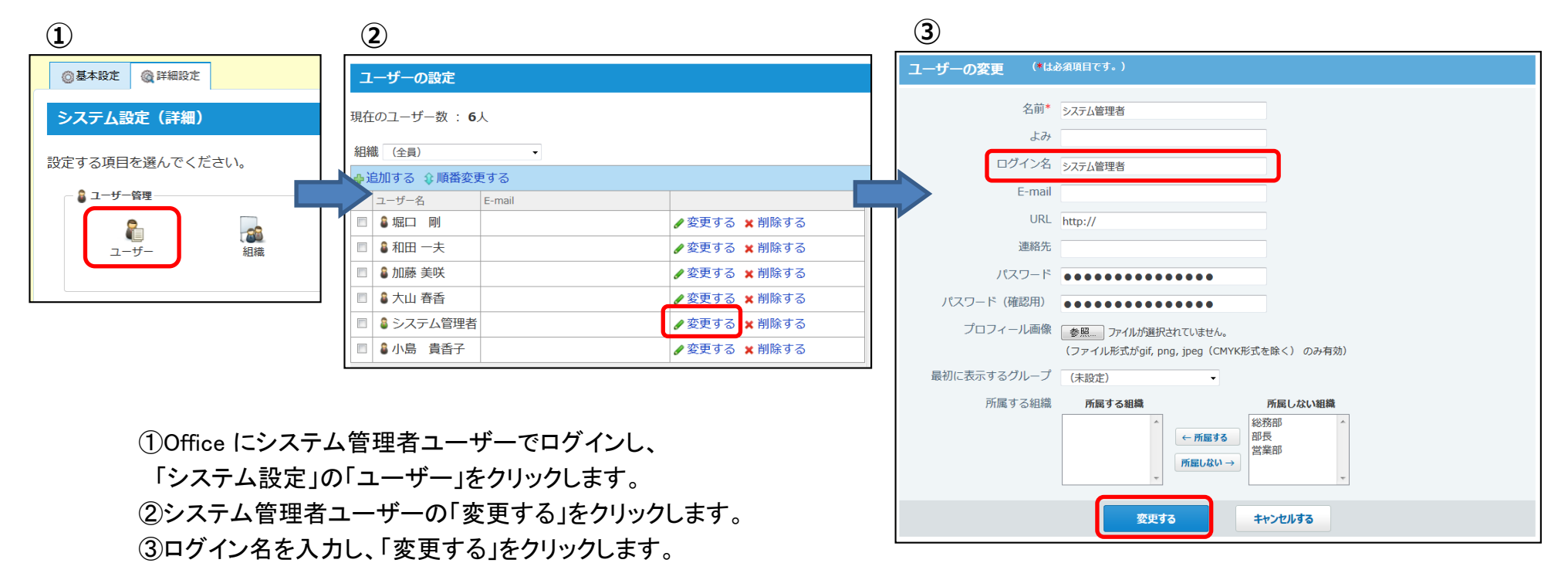

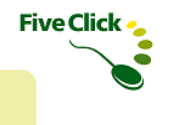

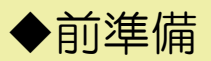

### 〈2〉 インストール直後の設定画面について

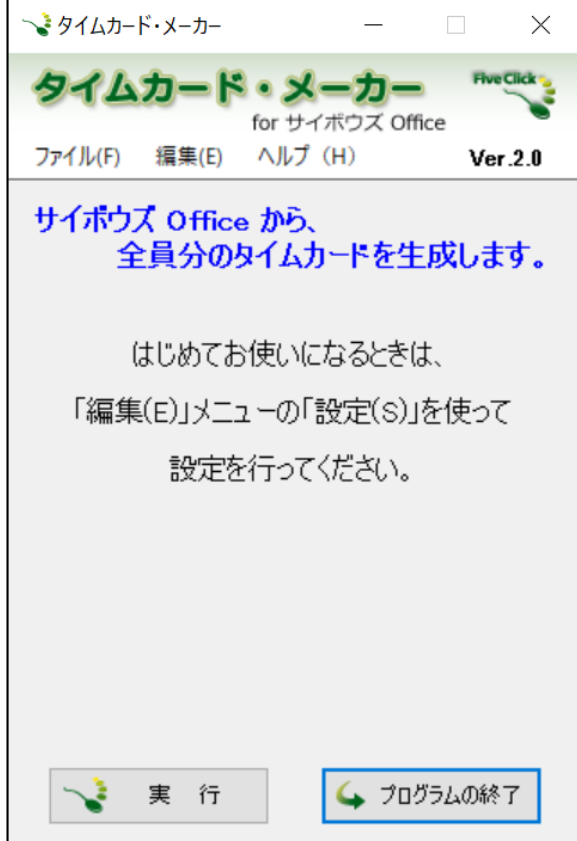

インストール後にタイムカード・メーカーを起動すると、以下の画面が 表示されます。

メニューの「編集(E)」-「設定(S)」を選択し、各種設定項目を設定し てください。設定方法は「各種設定」をご確認ください。

(この画面は初めて起動したときのみ表示されます。)

◆各種設定

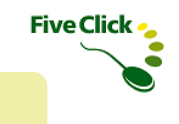

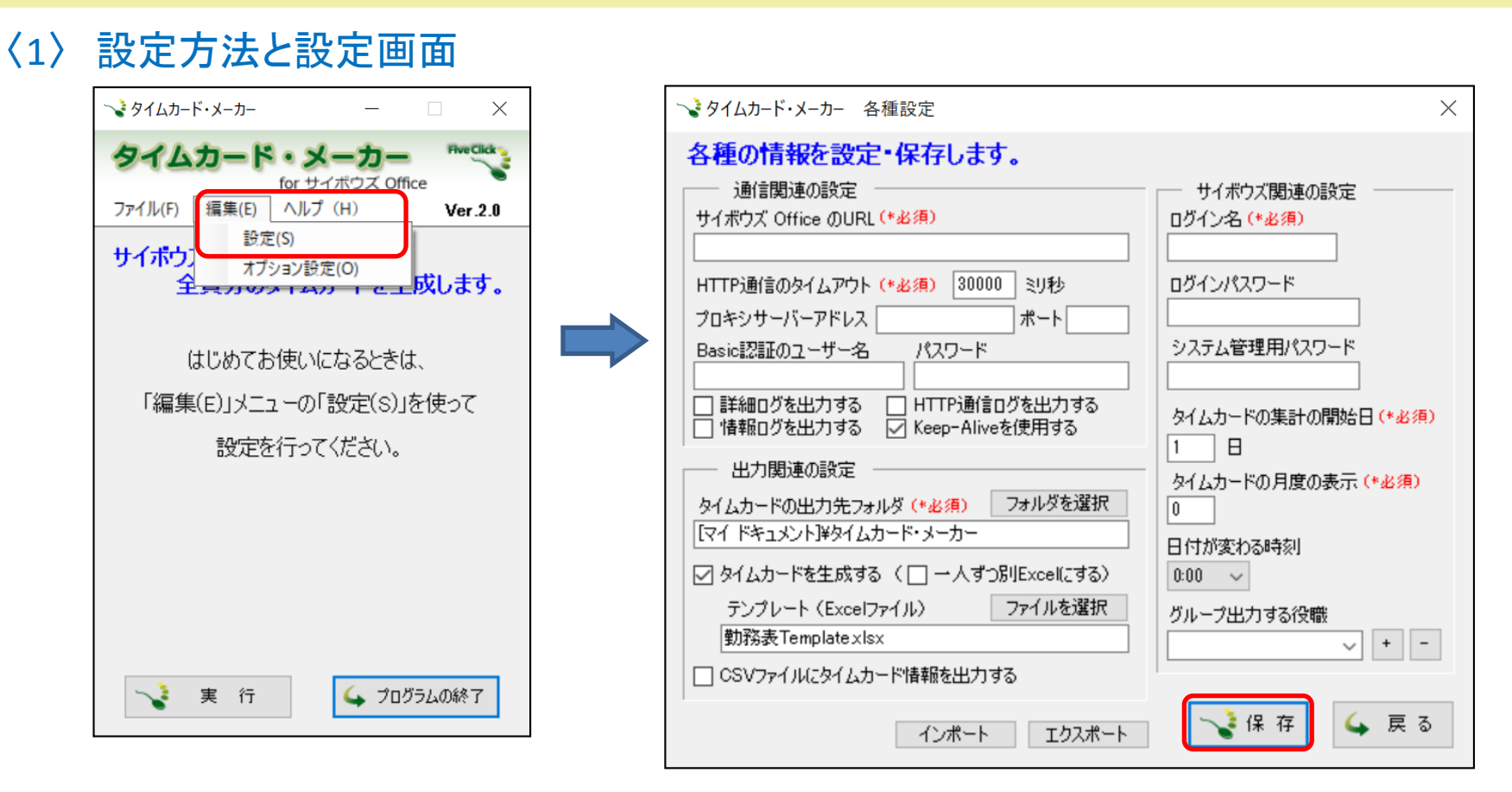

タイムカード・メーカーを利用するために以下の手順で必要な項目を設定してください。

メイン画面の「編集(E)」-「設定(S)」を選択します。

必要項目を入力し、「保存」をクリックしてください。「戻る」を押すと、入力した値は保存されずにメイン画面に戻ります。

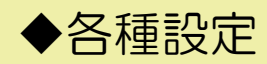

一、

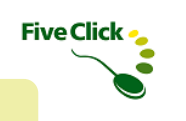

### 〈2〉 通信関連の設定

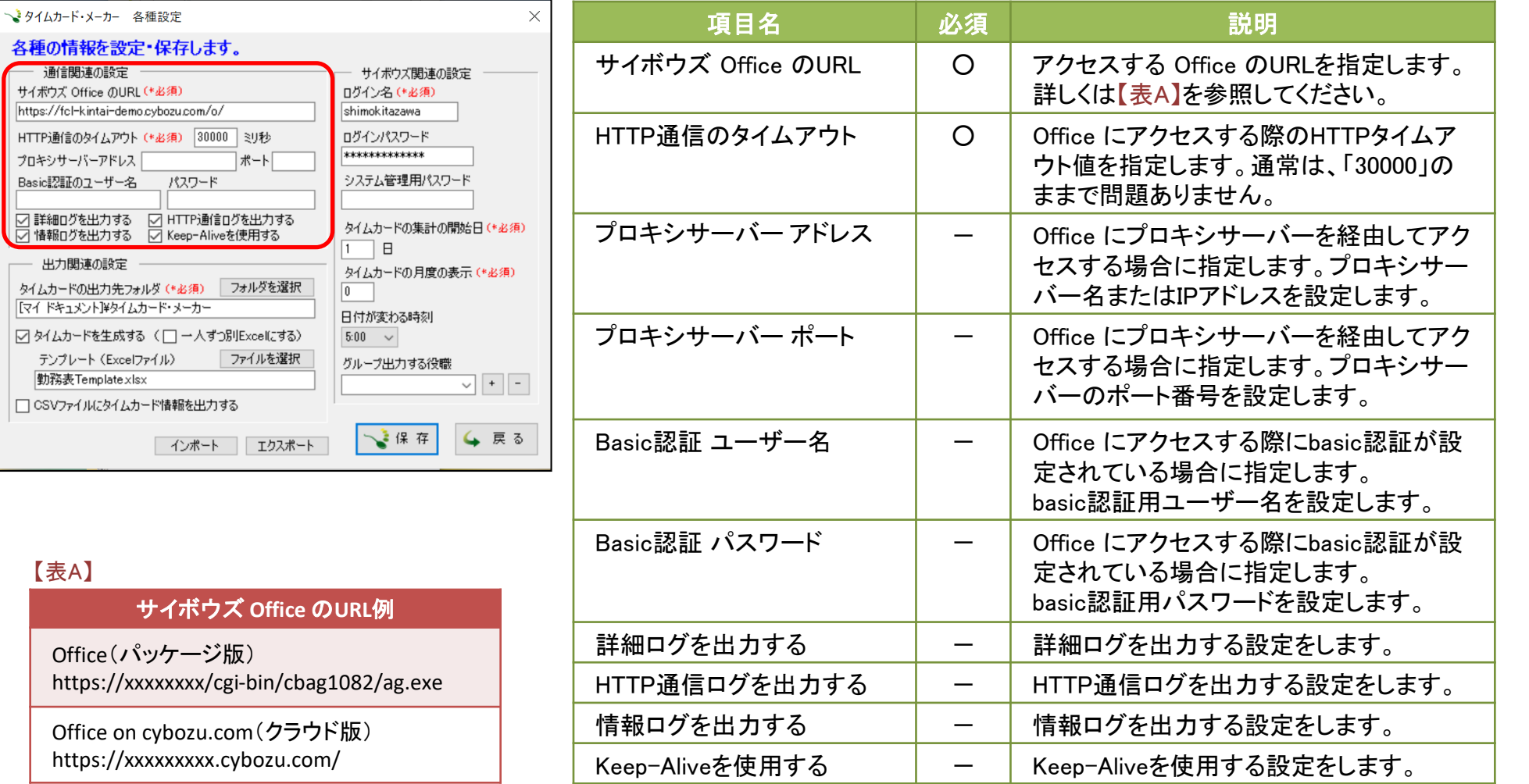

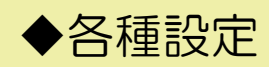

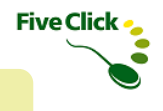

### 〈3〉 出力関連の設定

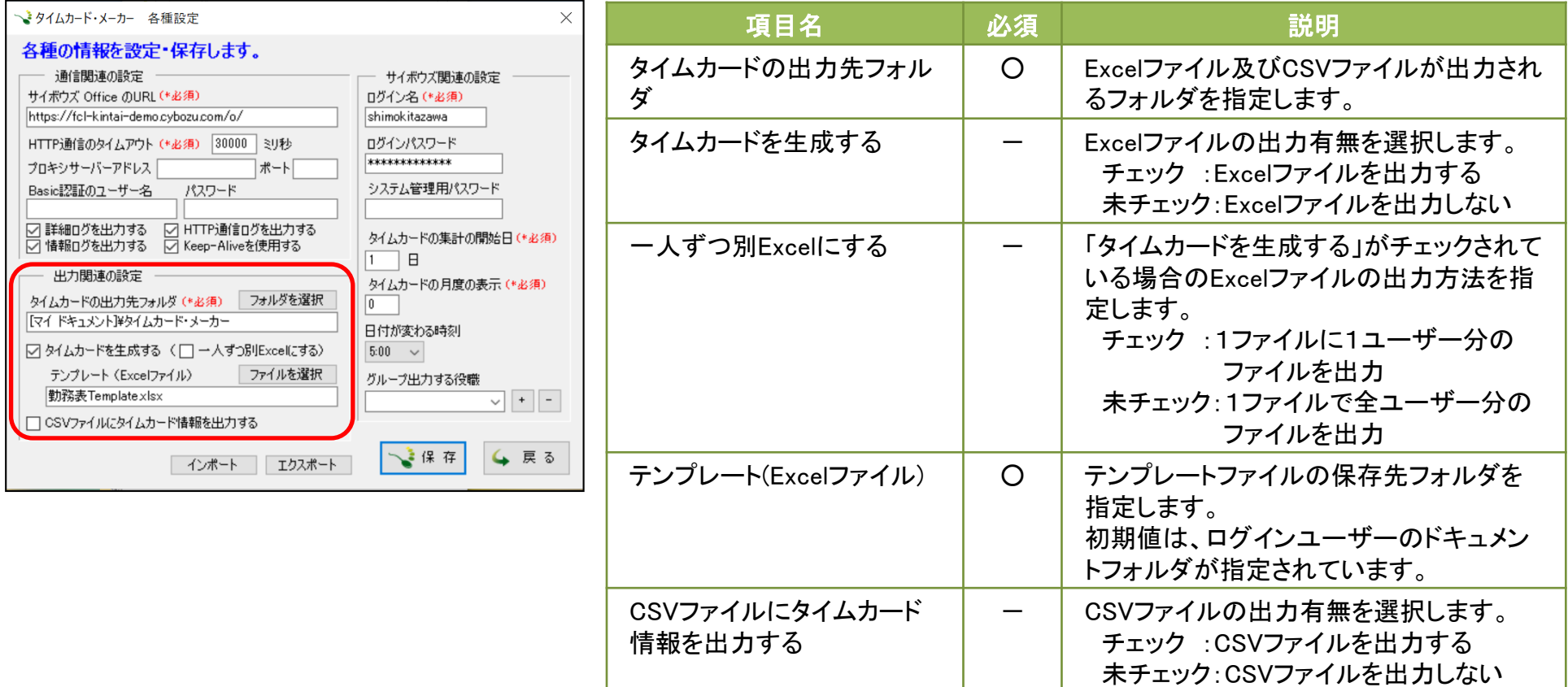

### ◆各種設定

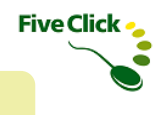

### 〈4〉 サイボウズ関連の設定

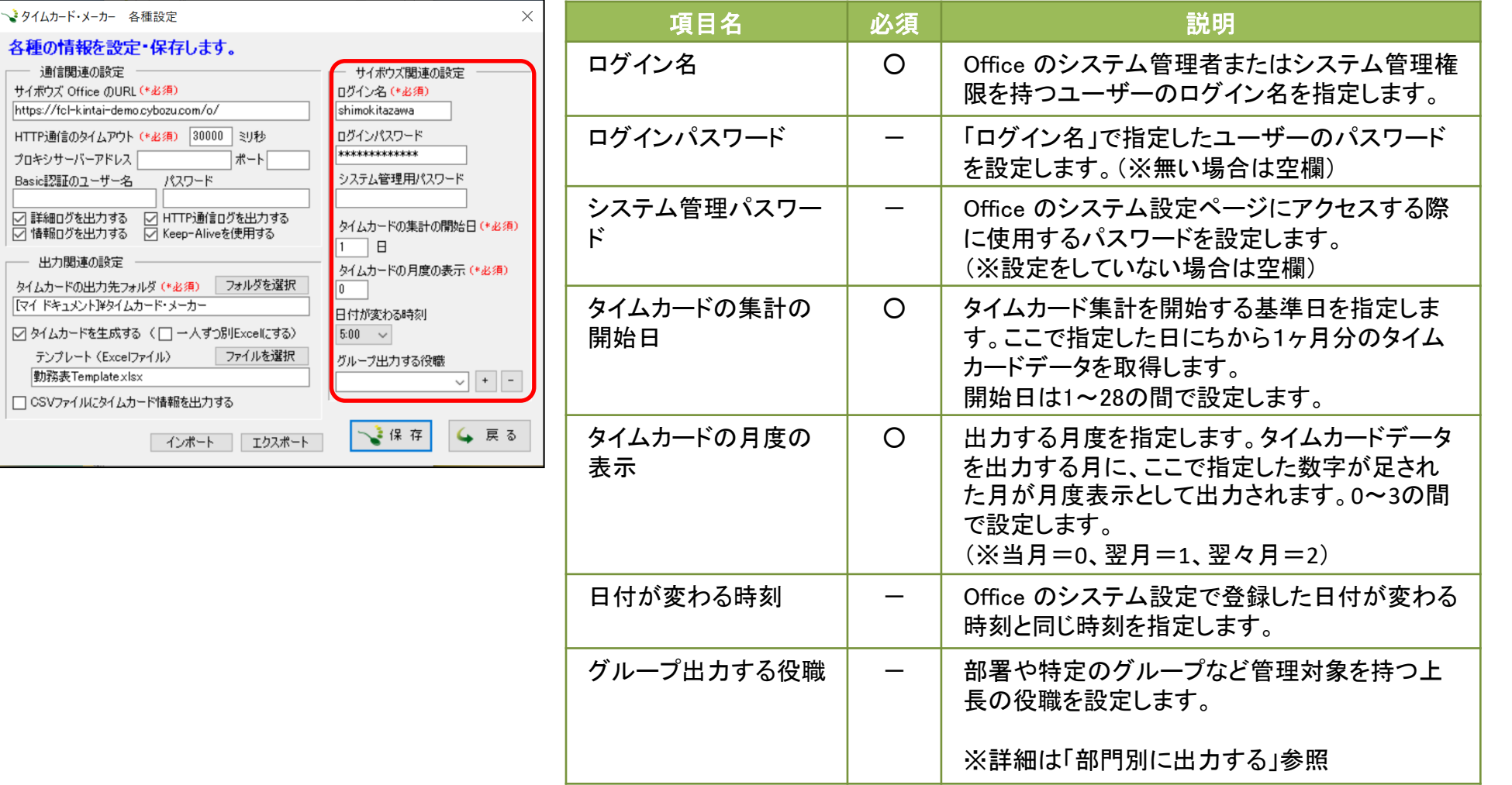

### ◆各種設定

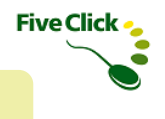

### 〈4〉 サイボウズ関連の設定

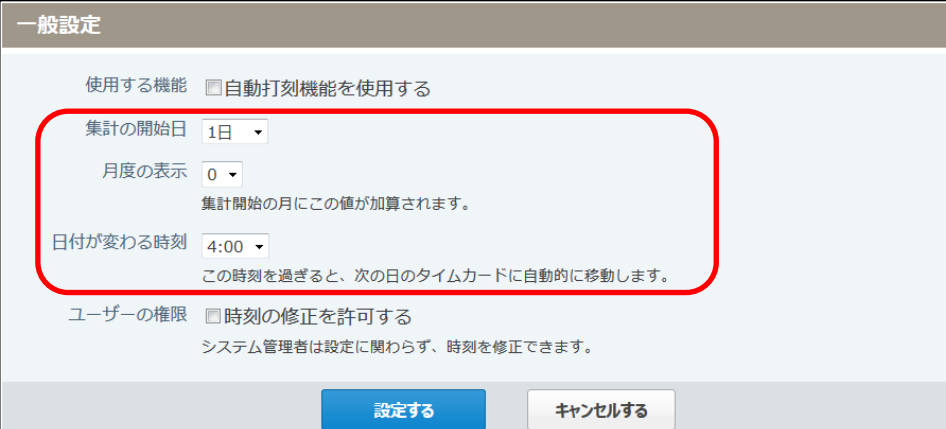

「サイボウズ関連の設定」にある「タイムカードの集計の 開始日」と「タイムカードの月度の表示」については、 Office のタイムカードのシステム設定にある「一般設定」 画面にある同項目と同じ設定にしてください。

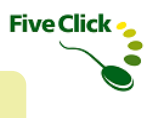

サイボウズ Office 10、Office on cybozu.com の環境では、組織やユーザーを登録し、上長と部下の紐づけの設定が可能です。

### 〈1〉 組織の登録(Office 10 の場合)

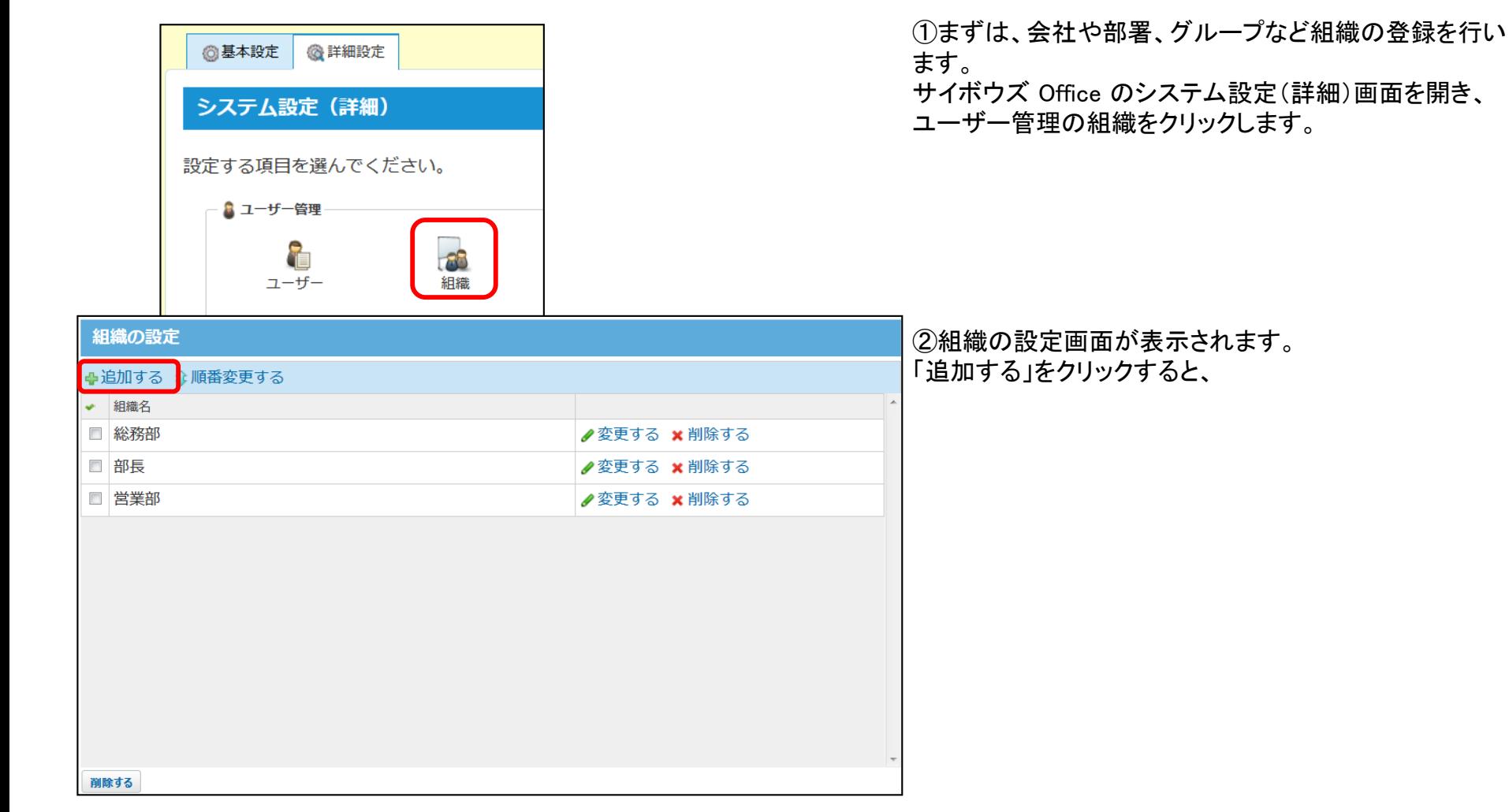

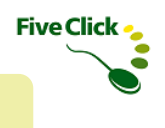

### 〈1〉 組織の登録(Office 10 の場合)

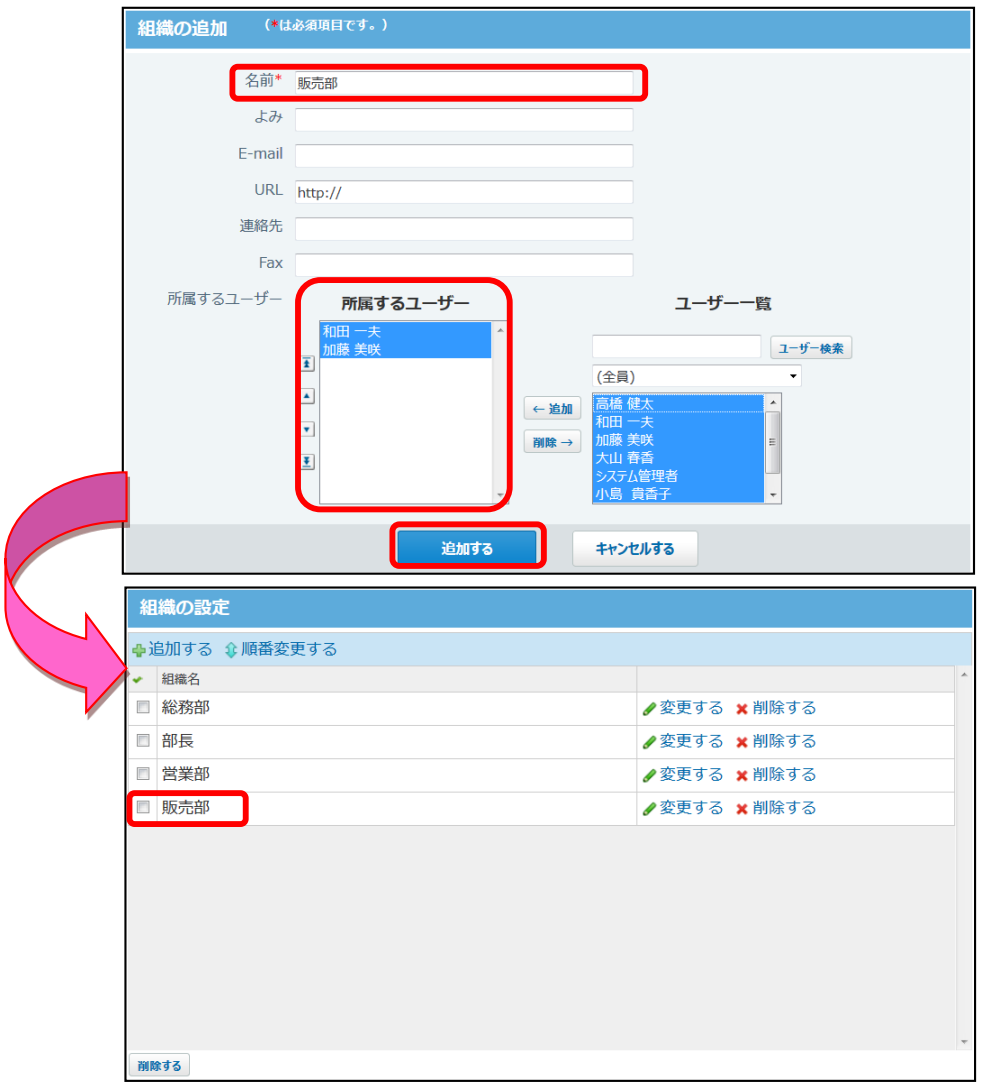

③組織の追加の登録画面が表示されます。 必須項目の名前(会社名、部署名など)欄や、その他の 必要事項を入力し、 その組織に所属するユーザーを右側のユーザー一覧か ら選択・追加します。

追加するをクリックします。

④先ほど作成した「販売部」というグループができました。 これを何度も繰り返すと複数のグループができ、ユー ザーは複数のグループに所属することが可能です。

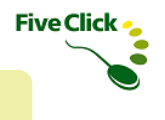

### 〈2〉 上長の登録(Office 10 の場合)

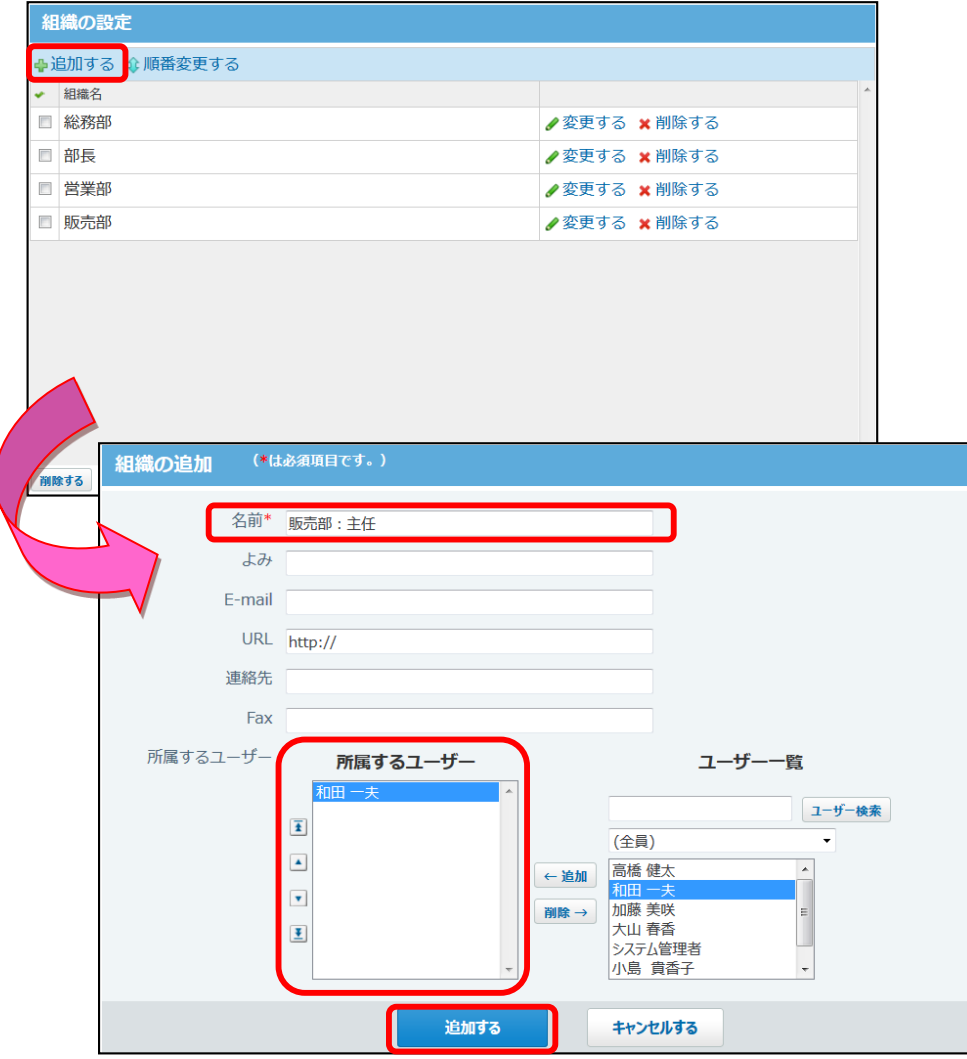

#### ①部署の所属ユーザーを管理する上長を登録します。

ここでは販売部所属の和田 一夫さんを上長に登録、 上長の名前は「販売部:主任」とします。

※今回は営業部の主任と名前をつけましたが、後から変 更は可能です。

決まった名前が無い場合は、「販売部 ★」のような記号 でも登録できます。

②「販売部:主任」のグループに所属するユーザーは、和 田さんのみ登録します。

これで、販売部の上長は和田さん、それ以外のユーザー は和田さんの部下ということになります。

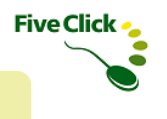

### 〈3〉 組織の登録(Office on cybozu.com の場合)

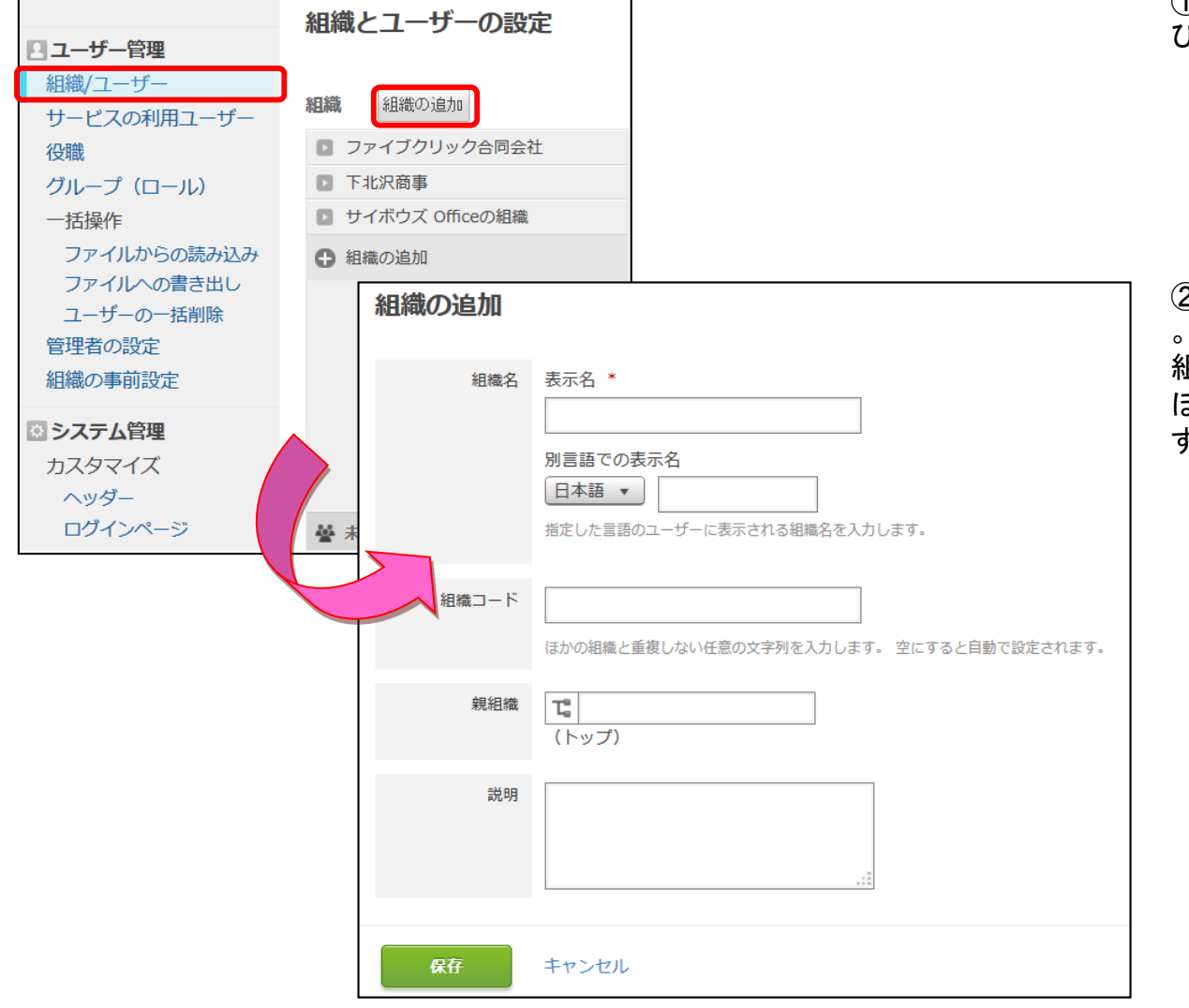

①ユーザー管理の「組織/ユーザー」を選 び、 「組織の追加」をクリックします。

②「組織の追加」登録画面が表示されます

組織名(ex:会社名、学校名、団体名など) ほか、必要事項を入力すると組織ができま す。

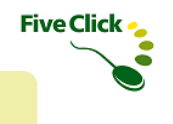

### 〈3〉 組織の登録(Office on cybozu.com の場合)

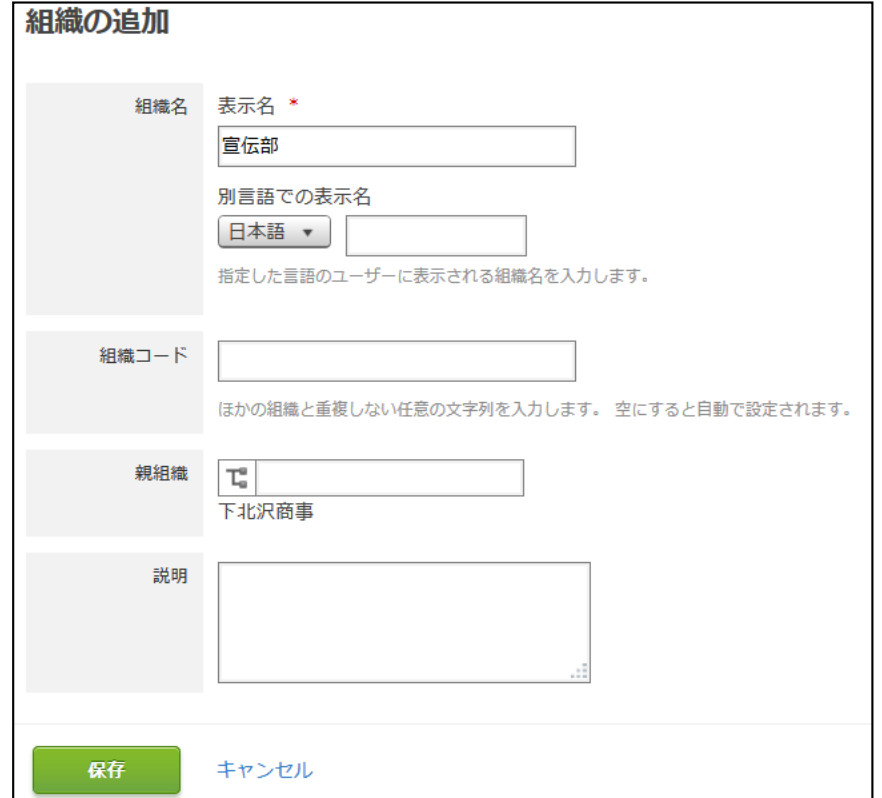

③組織名の下に部署やグループを作る場合、同 様に組織の追加を選択し、組織名を入力します。

親組織の欄は、最初に登録した組織名を選択す ると紐づけることができます。

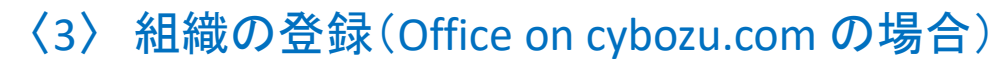

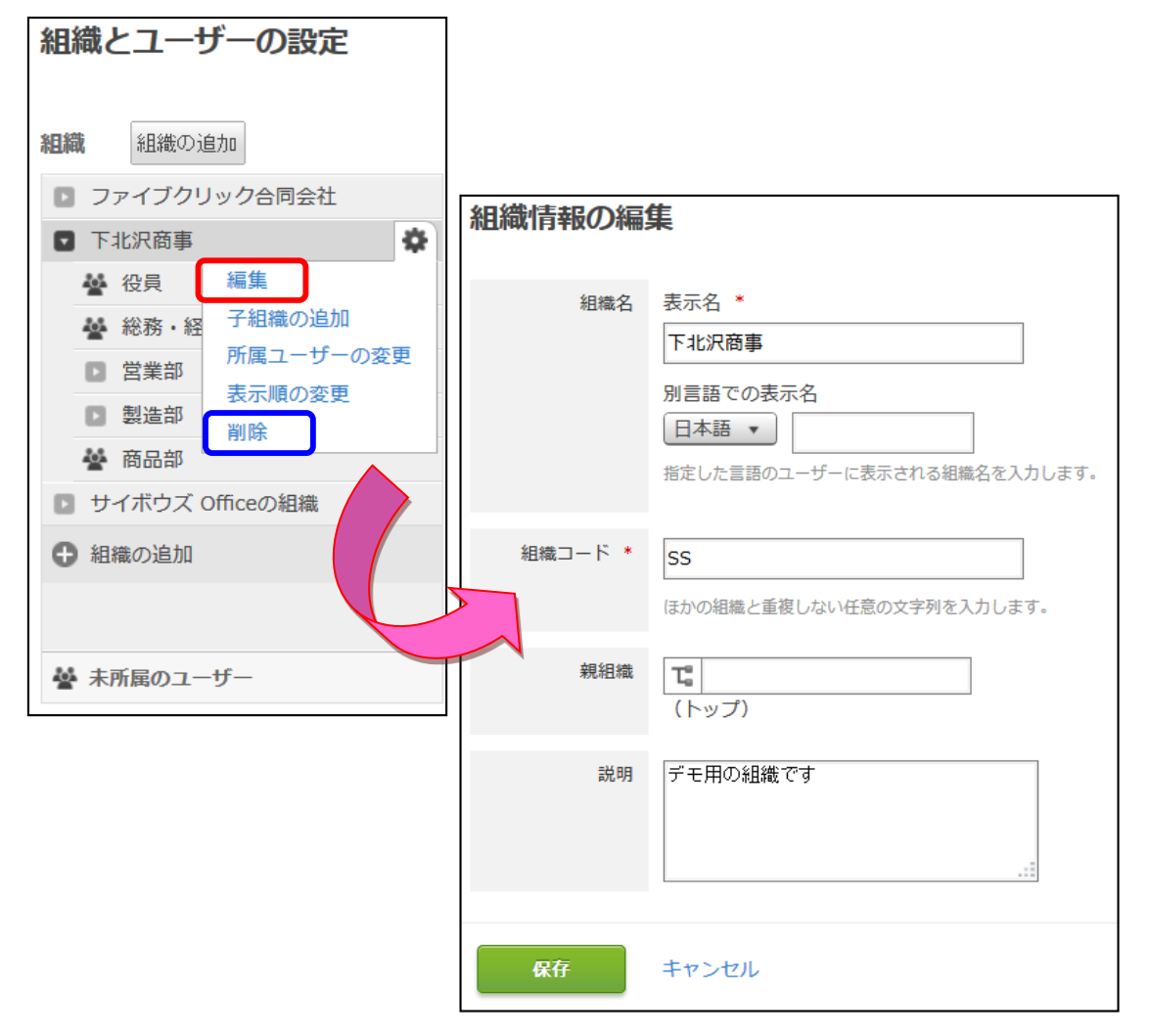

④登録した情報の編集や削除をしたいときは、 該当する組織名にカーソルを持っていくとアイコ ンが表示され、表示されたリストから編集また は削除を選ぶと、編集画面が表示されます。

**Five Click -**

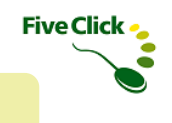

### 〈4〉 上長の登録と部下の紐づけ(Office on cybozu.com の場合)

上長の登録と管理する部下の紐づける登録をします。

入力例) 総務・経理部 部長 兼 常務取締役 鈴木幸太郎 総務・経理部 佐藤めぐみ(役職無し)

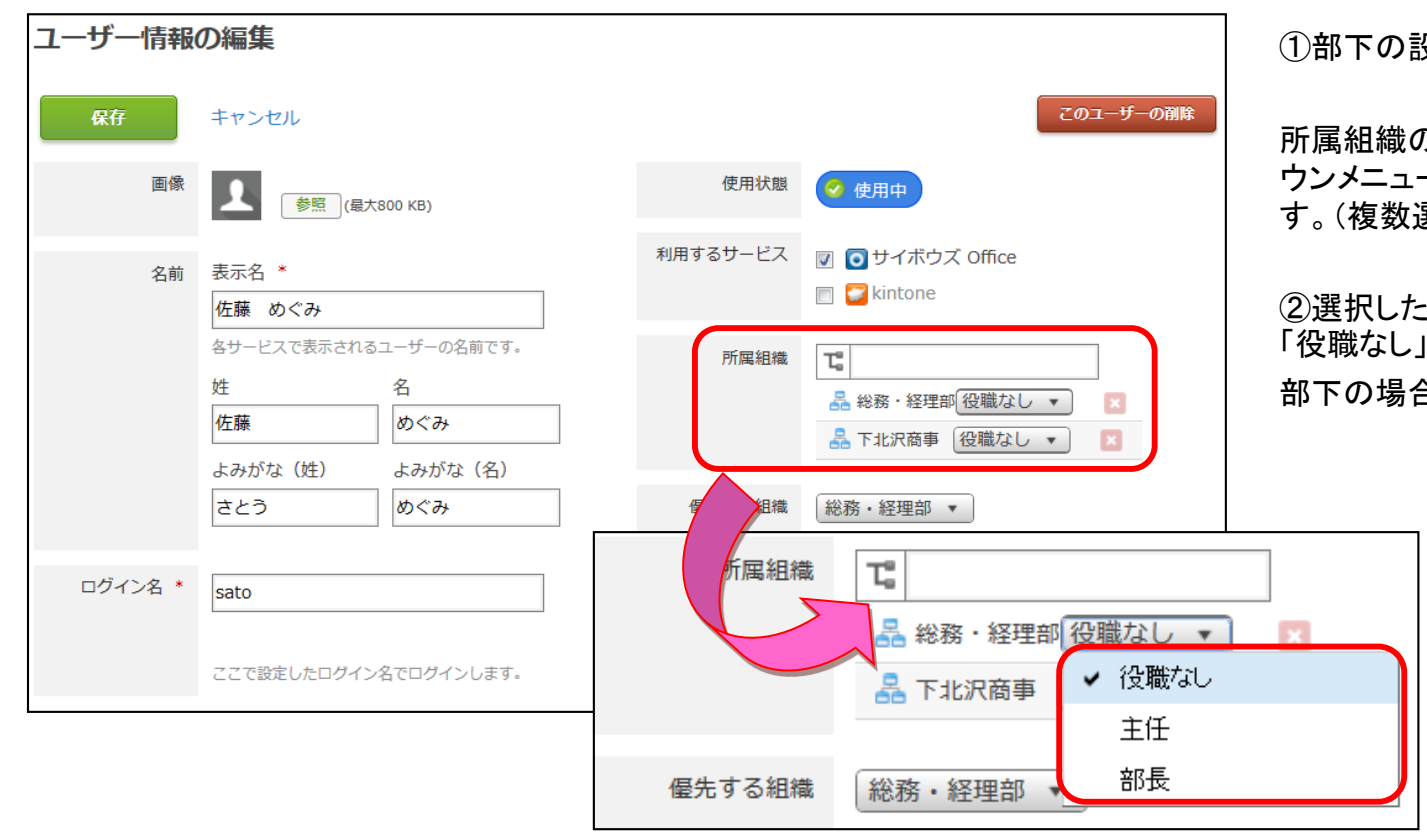

①部下の設定を行います。

所属組織のアイコンをクリックしてプルダ ウンメニューから、所属する部署を選びま す。(複数選択可)

②選択した組織名の横にプルダウンで、 「役職なし」「主任」「部長」が表示されます。 部下の場合は「役職なし」を選択します。

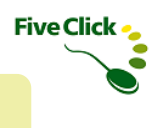

### 〈4〉 上長の登録と部下の紐づけ(Office on cybozu.com の場合)

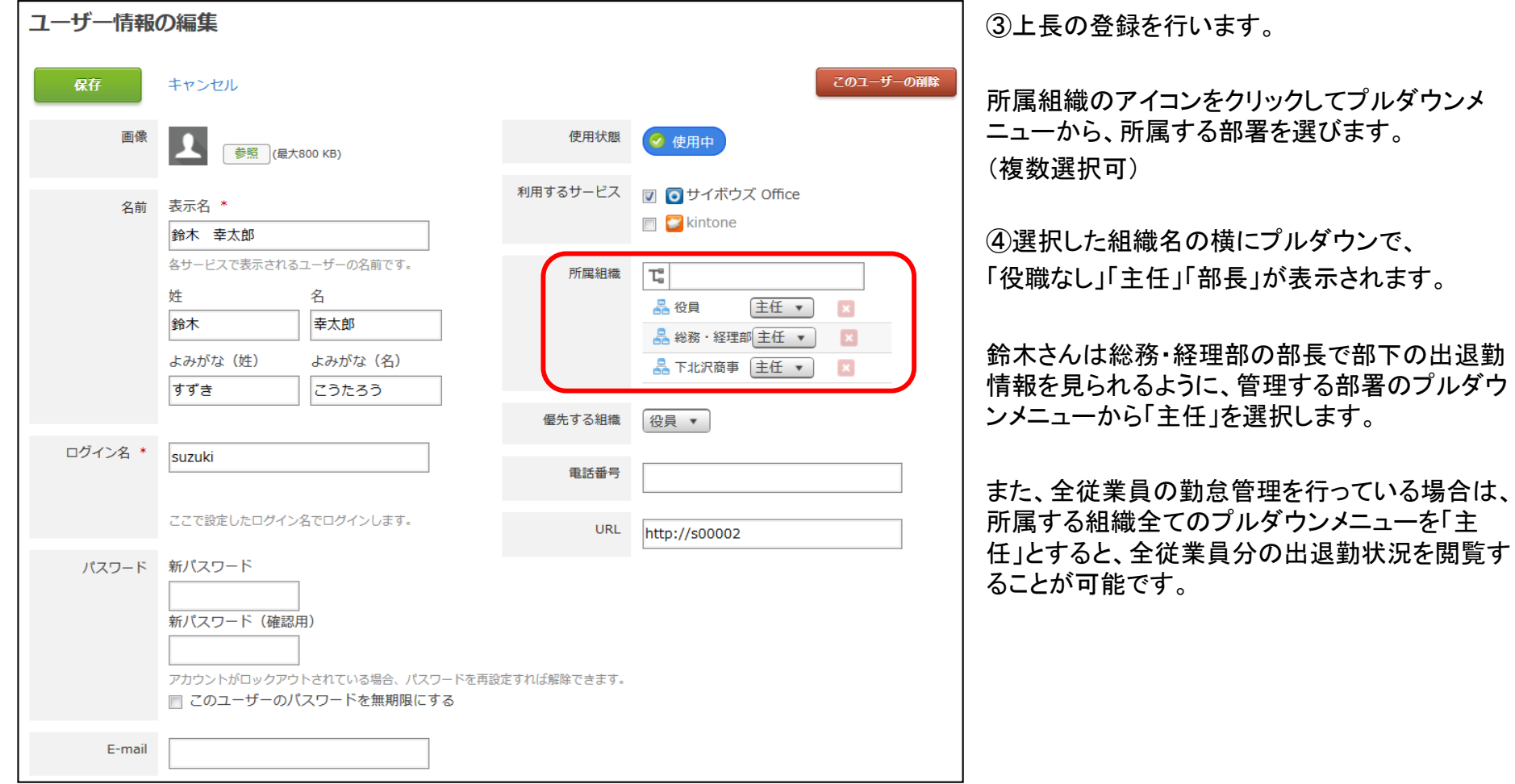

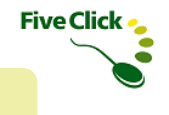

### 〈1〉 画面の説明

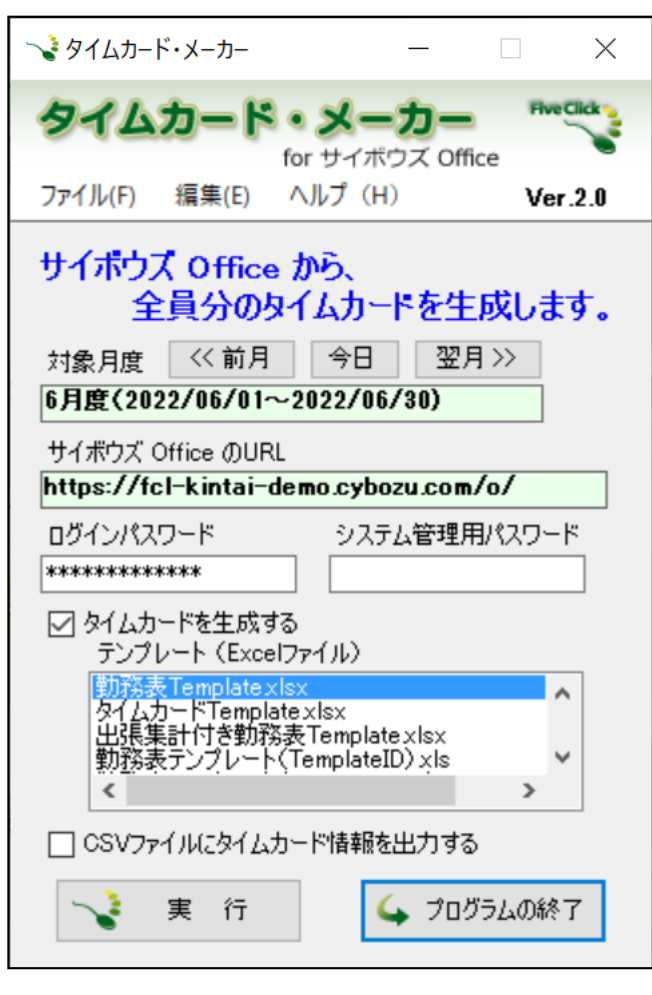

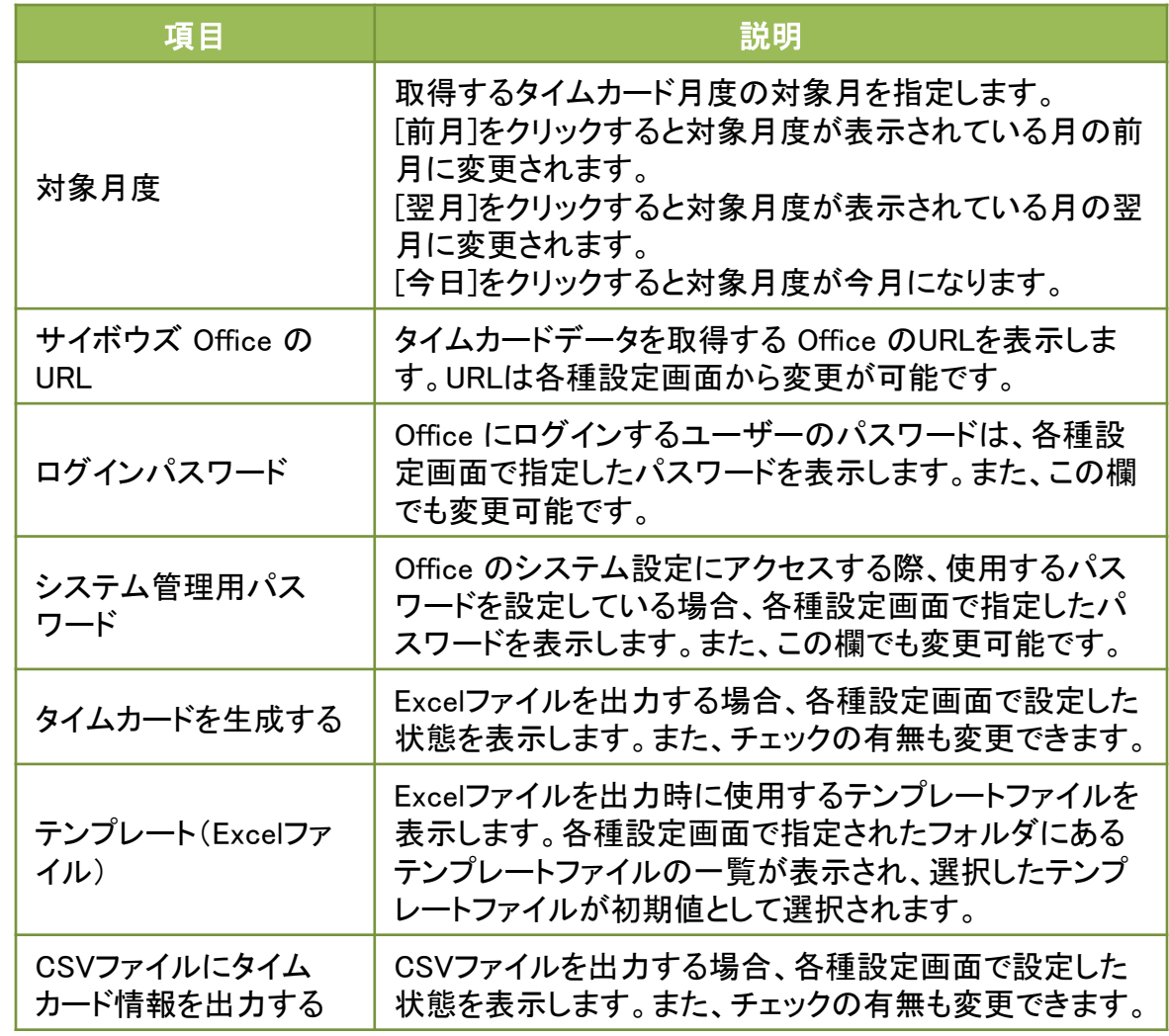

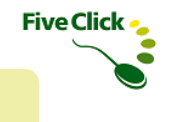

### 〈2〉 出力先フォルダ

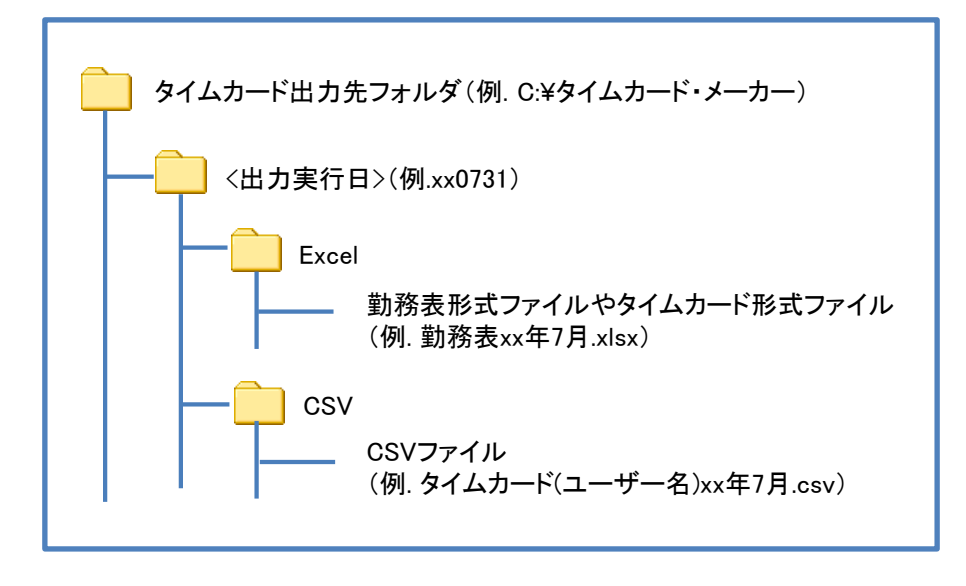

ExcelファイルとCSVファイルは、各種設定画面の「タイムカード の出力先フォルダ」に出力実行日をフォルダ名としたフォルダ が作成され、その下にこのような形で出力されます。

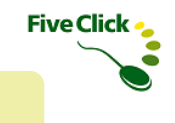

### 〈3〉 出力データの種類

#### 勤怠データは、Excel形式のテンプレートもしくはCSV形式で出力することができます。

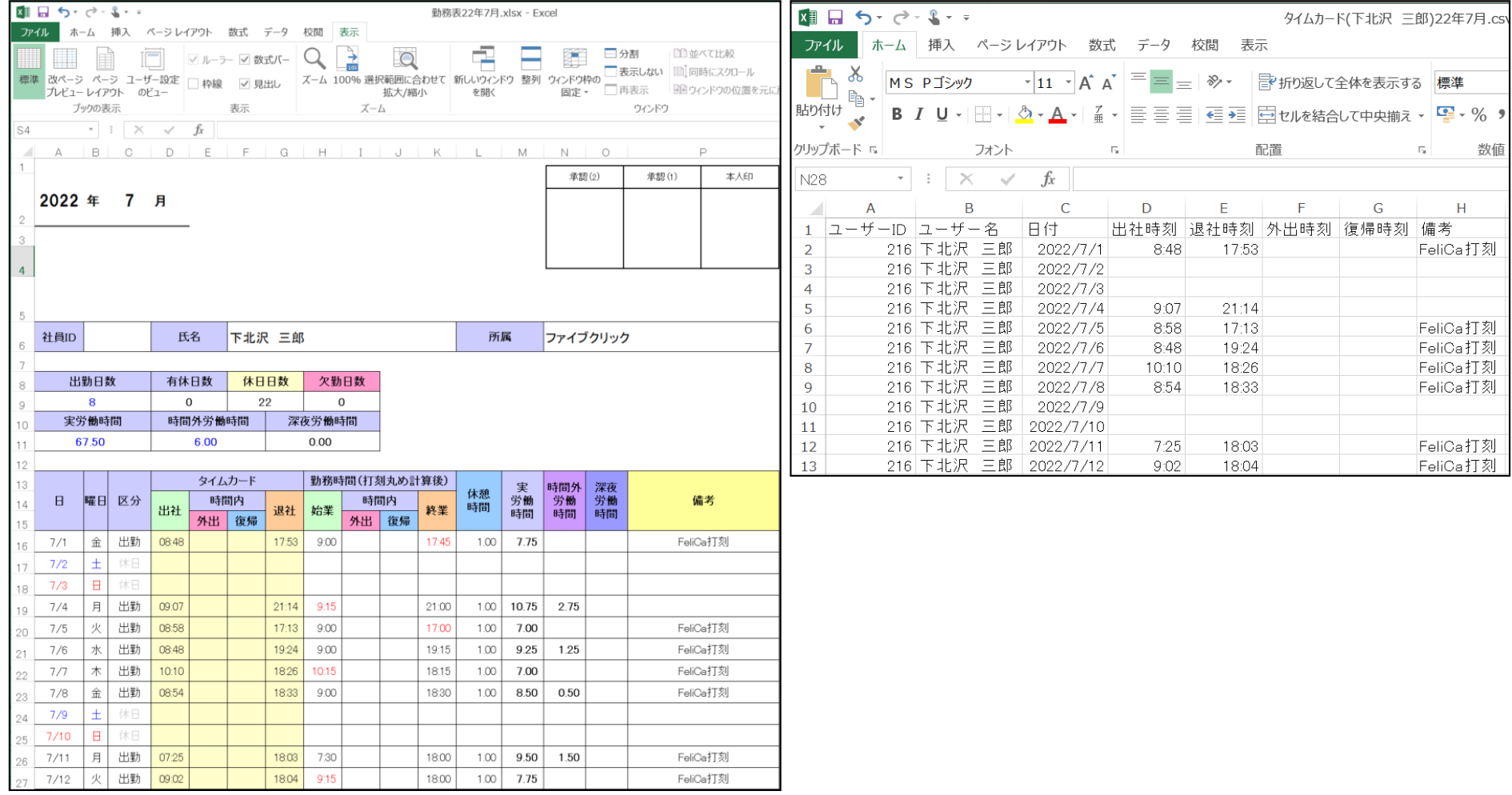

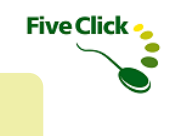

### 〈4〉 勤怠データを出力する(Excelテンプレートの場合)

勤怠データは、月ごとの勤務表やタイムカードに変換したExcelファイルとして出力することができます。

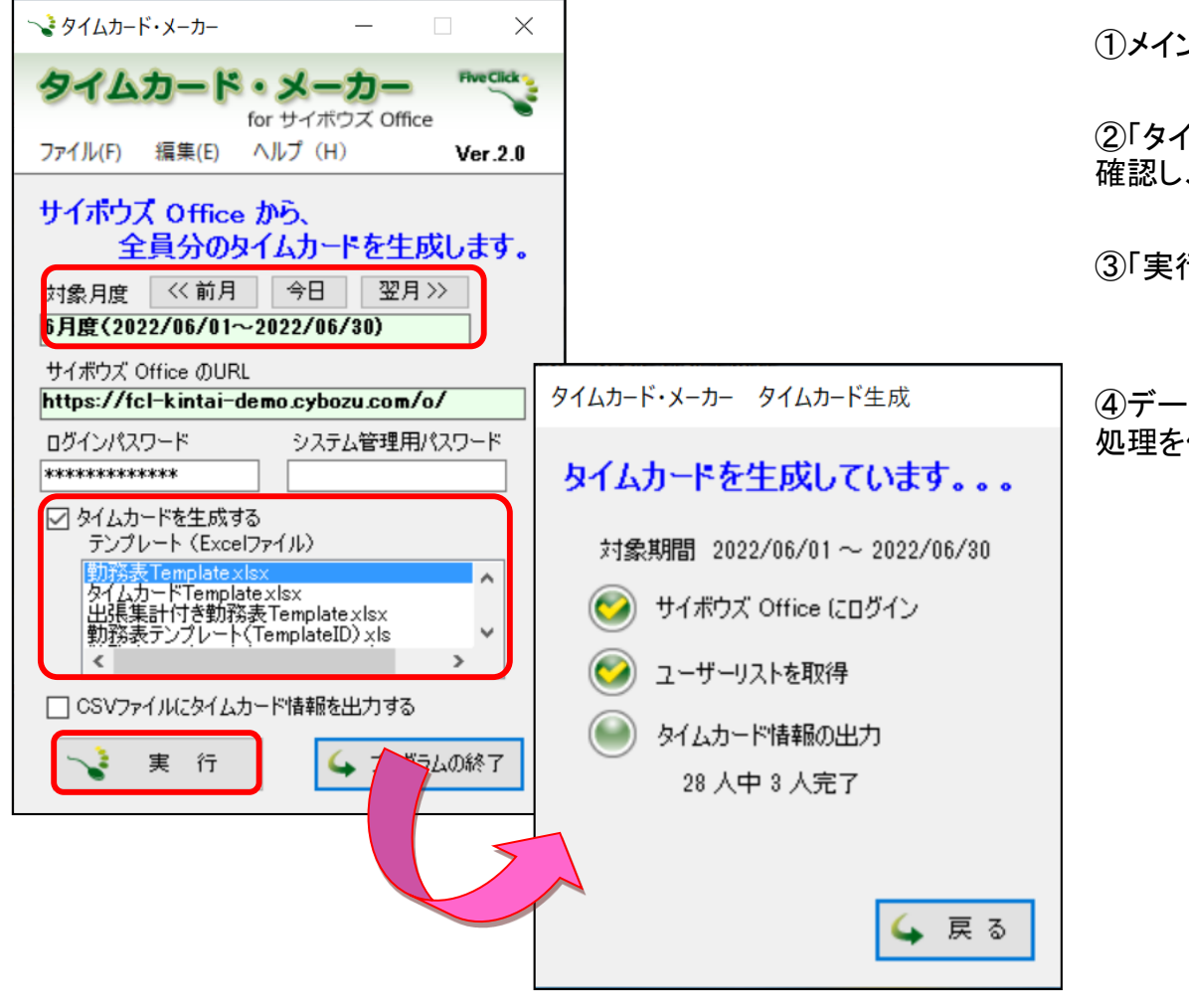

①メイン画面の対象月度を選択します。

②「タイムカードを生成する」がチェックされていることを 確認し、テンプレート(Excelファイル)を選択します。

③「実行」をクリックします。

④データが出力されます。出力中に「戻る」を押すと出力 処理を停止し、メイン画面に戻ります。

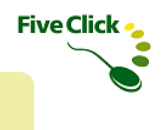

### 〈4〉 勤怠データを出力する(Excelテンプレートの場合)

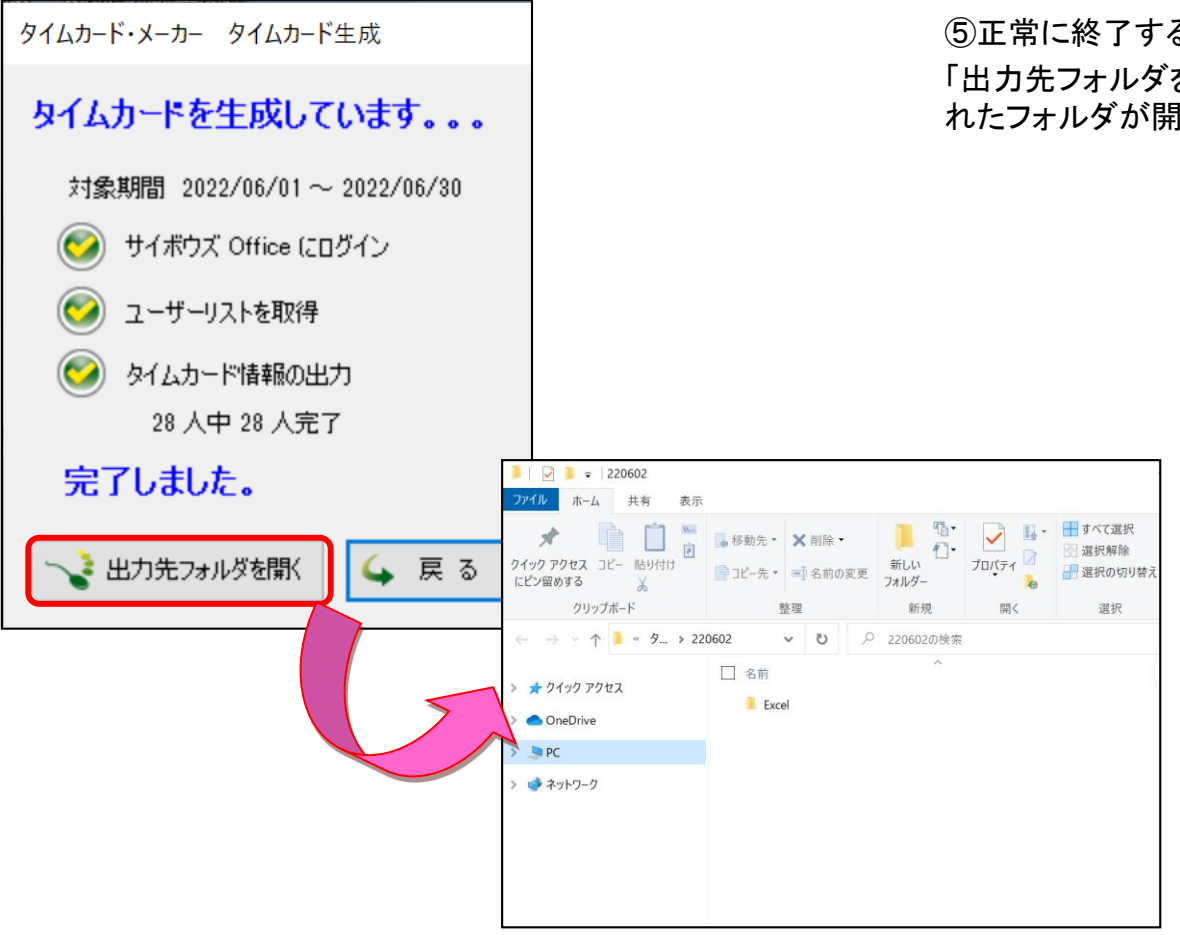

⑤正常に終了すると右の画面が表示されます。

「出力先フォルダを開く」をクリックすると、Excelファイルが作成さ れたフォルダが開き、Excelファイルを確認することができます。

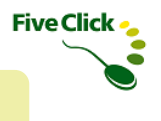

### 〈4〉 勤怠データを出力する(Excelテンプレートの場合)

出力されるExcelファイルは、各種設定画面の「出力関連の設定」-「一人ずつ別Excelにする」の設定内容によって出力方法が異なります。

「一人ずつ別Excelにする」にチェックを付けると、1ユーザー1ファイルのExcelが出力されます。 チェックが無いと、1つのExcelファイルに全ユーザー分のデータが出力されます。

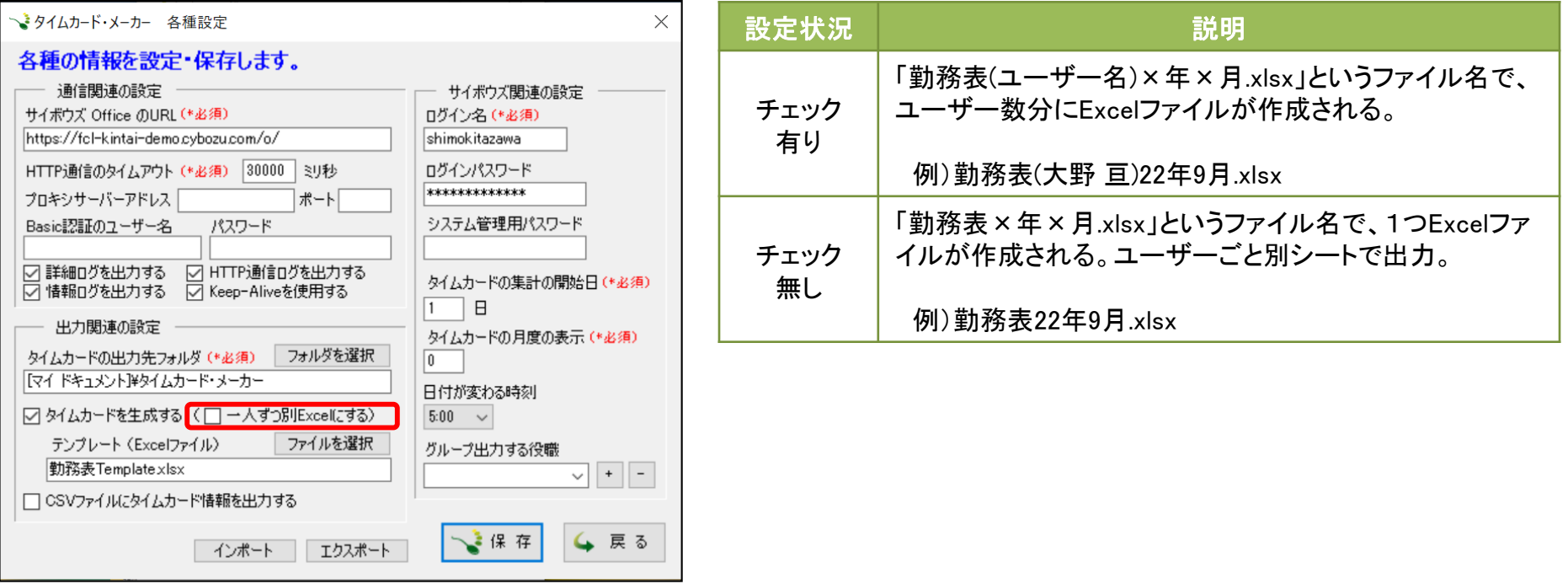

![](_page_24_Picture_1.jpeg)

25

### 〈4〉 勤怠データを出力する(CSVの場合)

勤怠データは、CSVファイルとして出力することができます。

![](_page_24_Picture_48.jpeg)

![](_page_25_Picture_1.jpeg)

### 〈4〉 勤怠データを出力する(CSVの場合)

![](_page_25_Figure_3.jpeg)

#### ⑤正常に終了すると右の画面が表示されます。 「出力先フォルダを開く」をクリックすると、CSVファイルが作成 されたフォルダが開き、CSVファイルを確認することができます。

![](_page_26_Picture_0.jpeg)

27

### ◆タイムカードデータの取得

### 〈5〉 テンプレートファイルの種類

タイムカード・メーカーでは、付属のExcelテンプレートファイルを複数用意しております。テンプレートファイルはそのままお使いいただけま すし、自由に編集することも可能ですので、お客様の環境に合わせてカスタマイズすることができます。 具体的な編集方法については、別紙「Excelテンプレートカスタマイズガイド」を参照ください。

![](_page_26_Figure_4.jpeg)

![](_page_27_Picture_0.jpeg)

### 〈1〉 部門別に出力する(エクスポート・インポート機能)

タイムカード・メーカー では、システム管理者以外の一般ユーザーが、部署やグループ別、あるいは特定の個人の勤怠のみ出力すること ができます。

その場合、システム管理者が設定したタイムカード・メーカーの設定情報を一般ユーザー向けの設定情報に登録する必要があります。

![](_page_27_Figure_5.jpeg)

![](_page_28_Picture_1.jpeg)

### 〈1〉 部門別に出力する(エクスポート・インポート機能)

![](_page_28_Figure_3.jpeg)

②グループ出力する役割欄のプルダウンに追加されました。

※「ー(マイナス)」ボタンを押すと削除されます。

③エクスポートボタンをクリックします。

④エクスポートするファイルの場所とファイル名を指定して保存 をクリックすると、「TimeCardSettings.txt」ができます。 場所とファイル名は任意に指定できます。

(注:この設定ファイルの中身は暗号化されているため、解読

 $\boldsymbol{\Omega}$ 

![](_page_29_Picture_1.jpeg)

### 〈1〉 部門別に出力する(エクスポート・インポート機能)

![](_page_29_Figure_3.jpeg)

![](_page_30_Picture_1.jpeg)

31

### 〈1〉 部門別に出力する(エクスポート・インポート機能)

![](_page_30_Figure_3.jpeg)

![](_page_31_Picture_0.jpeg)

### 〈2〉 特定ユーザーのみ出力する(グループ出力機能)

◆さまざまな機能

タイムカード・メーカーは全ユーザーの勤怠データ出力をする方法、インポート・エクスポート機能を使って上長が管理する部門の勤怠 データ出力をする方法のほか、システム管理者のみ部門が異なる複数ユーザーや特定の部門を選択して勤怠データ出力をする方法が あります。

![](_page_31_Picture_71.jpeg)

![](_page_32_Picture_1.jpeg)

### 〈2〉 特定ユーザーのみ出力する(グループ出力機能)

![](_page_32_Picture_77.jpeg)

![](_page_32_Picture_4.jpeg)

④タイムカード・メーカーの各種設定で、グループ出力する 役職に②で作成した「勤怠管理担当」を登録して保存します。 (登録方法は、インポート・エクスポート機能を参照)

⑤タイムカード・メーカーを実行すると、③で登録したユー ザー5人分のみ勤怠データを出力します。

#### 【Point】

システム管理者はインポート・エクスポート機能を使わなく ても、各種設定画面のグループ出力する役割を登録・削除 をするだけでグループ出力が可能です。

また、毎回出力したいユーザーが変わる場合にも、勤怠管 理専用の部署を作成とユーザーの追加・削除を行うだけで、 該当するユーザーのみ出力ができて便利です。

![](_page_33_Picture_0.jpeg)

### 〈3〉 スケジュール集計機能

タイムカード・メーカーではサイボウズ Office のスケジュールに入力されたある一定の情報を集計して、Excelに出力することができます。 ※スケジュール集計機能を使う勤務表は、それ以外の勤務表に比べ、ユーザー数が多くなるほど集計に時間がかかります。

![](_page_33_Picture_62.jpeg)

![](_page_34_Picture_0.jpeg)

![](_page_34_Picture_1.jpeg)

### 〈3〉 スケジュール集計機能

![](_page_34_Picture_64.jpeg)

![](_page_34_Picture_65.jpeg)

③タイムカード・メーカーに付属の有休出張集 計付き勤務表テンプレートの集計結果は、右 のような勤務表になります。

出張した日は出張回数、有休取得日は通常 の勤務時間が集計されます。

出張による日当の計算など便利な機能です。

また、時間有休を取得すると、有休の時間と 実労働時間の両方が集計されます。

他にも、有給休暇や通常定められている休憩時間以外に休憩を取った時間を集計したり、あらかじめ決めておいたキーワード(ex:代休、 半休、休憩など)や独自ルールを判別して、お客様の環境にカスタマイズした勤務表に集計することが可能です。

#### ※勤務表テンプレートのカスタマイズは、「Excelテンプレート カスタマイズガイド」参照してください。

![](_page_35_Picture_0.jpeg)

![](_page_35_Picture_1.jpeg)

### 〈3〉 スケジュール集計機能

![](_page_35_Picture_62.jpeg)

【例2】累計日数付き勤務表テンプレートを使って、 1カ月分の出張の日数、有休の日数などを集計 する。

①スケジュールの該当日に出張や有休を登録 しておきます。

このとき、予定時刻は登録しなくて構いません。

②タイムカード・メーカーに付属の累計日数付き 勤務表テンプレートの集計結果は、右のような 勤務表になります。

![](_page_35_Picture_63.jpeg)

※勤務表テンプレートのうち、「累計日数付き勤務表」と「累計回数付き勤務表」は Office のスケジュールに時間の登録が無くても、 有休や出張の日数や回数の集計が可能です。

# ◆ログ出力設定とログの送信

**Five Click -**

プログラムが正常に動作しない場合、原因を確認するため、ログの出力しておくことができます。 また、不具合や障害調査の依頼のために開発元(ファイブクリック社)へログを送信することができます。

### 〈1〉 ログ出力設定

![](_page_36_Figure_4.jpeg)

な場所に保管するなどの管理をお願いいたします。

# ◆ログ出力設定とログの送信

# 〈2〉 ログの送信

![](_page_37_Picture_2.jpeg)

①メイン画面のメニュー「ヘルプ」―「ログの送信」をクリックします。

②使用上の注意が表示されます。 ログの送信をする場合は「進む」をクリックします。

![](_page_37_Picture_6.jpeg)

# ◆ログ出力設定とログの送信

### 〈2〉 ログの送信

![](_page_38_Figure_2.jpeg)

![](_page_38_Figure_3.jpeg)

②ログの送信画面が表示されます。「はい」をクリックします。

③事前に設定したログの直近24時間分を送信します。

④送信が完了したら、「閉じる」をクリックします。

**Five Click -**

![](_page_39_Picture_0.jpeg)

タイムカード・メーカーはインストール直後、ユーザー数が無制限となっております。これはライセンスご購入前に、ご使用になる環境で 動作テストを行っていただくために無制限版でのご提供をしております。実運用を始める際は、購入時に発行されたライセンスキーを登 録します。登録後、購入したライセンス分のユーザー数でのご利用となります。

(購入ライセンスによってユーザー数が変わりますのでご確認ください。)

### 〈1〉 ライセンス登録

![](_page_39_Picture_103.jpeg)

![](_page_39_Picture_6.jpeg)

①メイン画面から「ヘルプ」-「ライセンス情報・バージョン情報」を選択します。 ②バージョン・ライセンス情報画面から、「ライセンス登録」ボタンをクリックします。

![](_page_40_Picture_0.jpeg)

### 〈1〉 ライセンス登録

![](_page_40_Picture_40.jpeg)

③ライセンスキーを入力し、「登録」ボタンをクリックします。

④正しいライセンスキーが登録されると完了画面が表示されますので、「OK」をクリックします。 ⑤ライセンス情報(お客様番号、会社名、ユーザー数)が表示されますので、確認してください。

![](_page_41_Picture_0.jpeg)

ユーザー数変更時には、ライセンスを更新します。更新手順は以下のとおりです。

### 〈2〉 ライセンス更新

![](_page_41_Picture_48.jpeg)

![](_page_41_Picture_5.jpeg)

①メイン画面から「ヘルプ」-「ライセンス情報・バージョン情報」を選択します。 ②バージョン・ライセンス情報画面から、「ライセンス更新」ボタンをクリックします。

![](_page_42_Picture_0.jpeg)

### 〈2〉 ライセンス更新

![](_page_42_Picture_41.jpeg)

③ライセンスキーを入力し、「更新」ボタンをクリックします。

④正しいライセンスキーが登録されると完了画面が表示されますので、「OK」をクリックします。

⑤ライセンス情報が表示されますので、変更された項目を確認してください。

タイムカード・メーカーを起動する際、最新バージョンの有無を自動で確認します。

### 〈3〉 最新バージョンの確認機能

タイムカード・メーカーを起動すると、「最新バージョンを確認中」のメッセージが表示されます。 現在使用しているソフトウェアより新しいバージョンが無い場合はメッセージが消えます。

#### ★年間サポートサービスに加入している場合

最新バージョンがある場合、インストールするかどうかメッセージが表示されます。 「はい」をクリックするとインストーラーがダウンロードされ、最新版のインストールを行います。 「いいえ」をクリックすると、メイン画面が表示されます。

#### ★年間サポートサービスに加入していない場合

年間サポートサービスをご契約されていないユーザー様やお試し版の使用期間中の方で、 最新バージョンがある場合は、新しいバージョンのお知らせメッセージが表示されます。

バージョンアップは、タイムカードソリューションのサイトより最新バージョンをダウンロードして、 上書きインストールしてください。

●タイムカードソリューションサイト

https://timecard-solution.com/

**Five Click -**